**Windows7** のメール設定について

Windows7 では、Windows メールや Outlook Express に相当するメールソフトは標準では付属していません。 メールソフトが必要な方は、自身で入手の上インストールと設定を行なう必要があります。 Microsoft ではイ ンターネット上から「Windows Live メール」というソフトを無料で提供しており、ダウンロードして使用する事が できます。インストールが完了されている方は、設定手順よりご覧ください。

### **Windows Live** メールのご利用についての免責事項

KCNETでは、Windows Live メールのご使用によって生じたいかなる損害にも責任を負いかねます。ご使用 にあたっては お客様ご自身の責任において行っていただきますようお願い致します。 またこのページは 2009 年 11 月 2 日現在の環境で作成されたものです。予告なく変更されたり終了する可能 性があります。

### Windows Live メールのインストール手順

[1] http://download.live.com/ にアクセスします。

## [2] 「今すぐダウンロード」をクリックします。

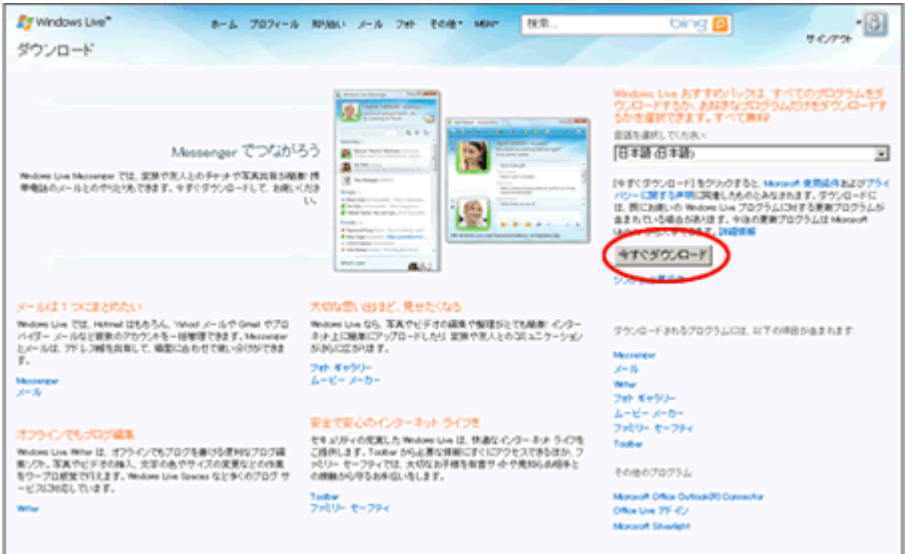

[3] 「ファイルのダウンロード-セキュリティの警告」が表示されたら、「実行」をクリックします。

[4] 「メール」だけにチェックを入れて、「インストール」をクリックします。 (他の項目に関しましてはお問い合わせ頂いてもお答えできません。)

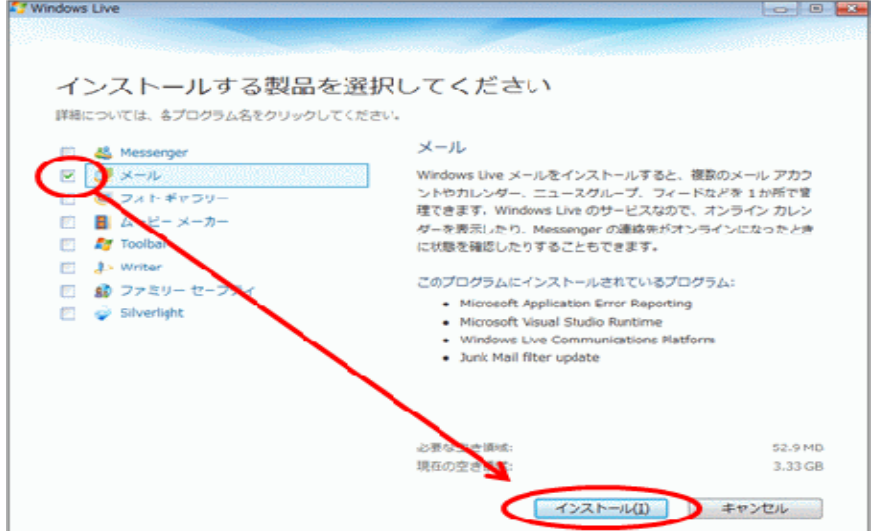

[5]実行中のプラグラムを保存した後、「これらのプログラムを閉じる」を選択して「続行」をクリックします。

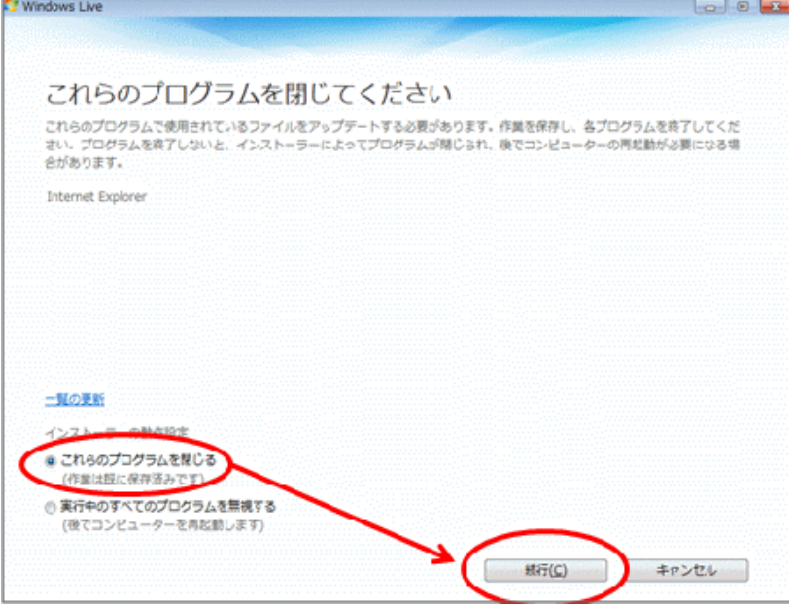

[6]「プログラムをインストールしています」

[7]「もう少しで完了です」

説明を読んでチェックを入れるかどうかをお決め下さい。(メール利用のためにはチェックする必要はありませ  $\lambda$ <sub>o</sub>)

必要な項目を選択後「続行」をクリックします。

[8]「Windows Live へようこそ!」

表示されたら「閉じる」をクリックします。以上で Windows Live メールのインストール作業は完了です。 引き続き Windows Live メールでメールアドレスの設定を行ないます。

#### **Windows Live** メール メールアカウント設定手順

[1]スタートメニュー -> 「すべてのプログラム」 -> 「Windows Live」 -> 「Windows Live メール」で起動します。 ,メールアカウントの設定を促す画面が自動的に表示された場合は-> 手順[6]へ

[2]メニューバーが表示されていない場合は、ツールバーのメニューアイコンから「メニューバーの表示」を選択 します。

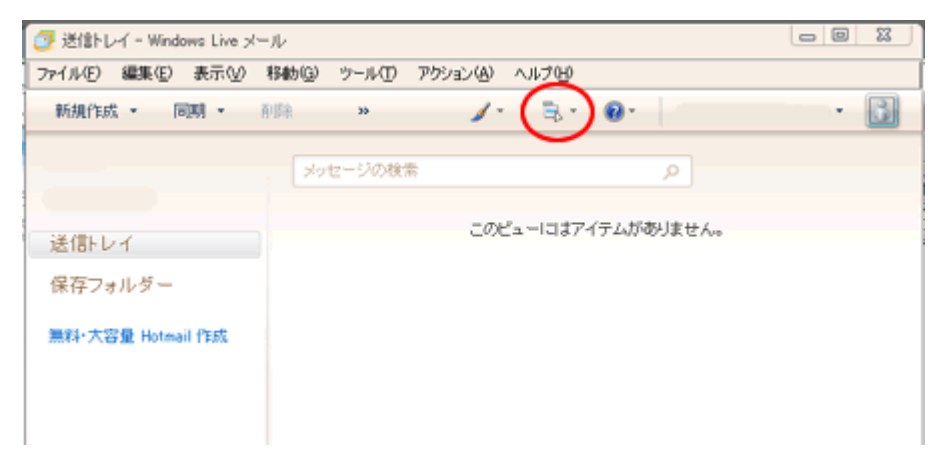

## [3]メニューバーの「ツール」から「アカウント」を選択します。

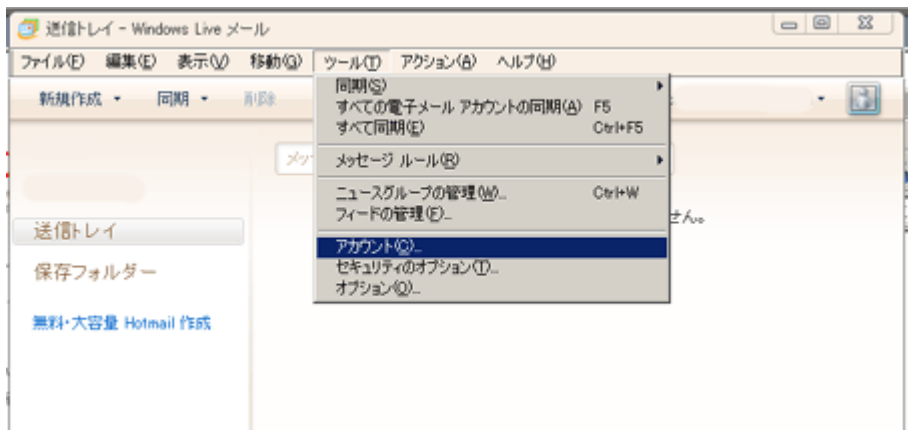

# [4]右側の[追加]をクリックします。

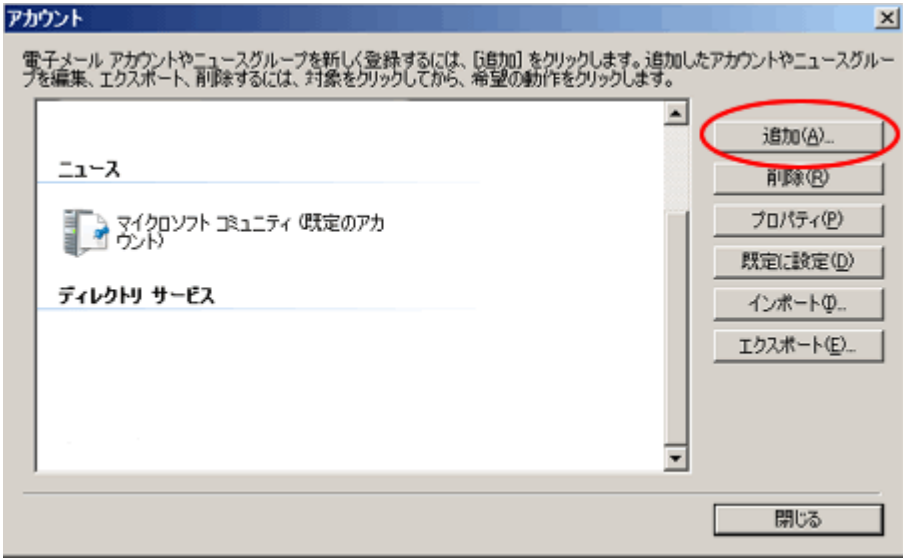

[5]「電子メールアカウント」をクリックしてから「次へ」をクリックします。

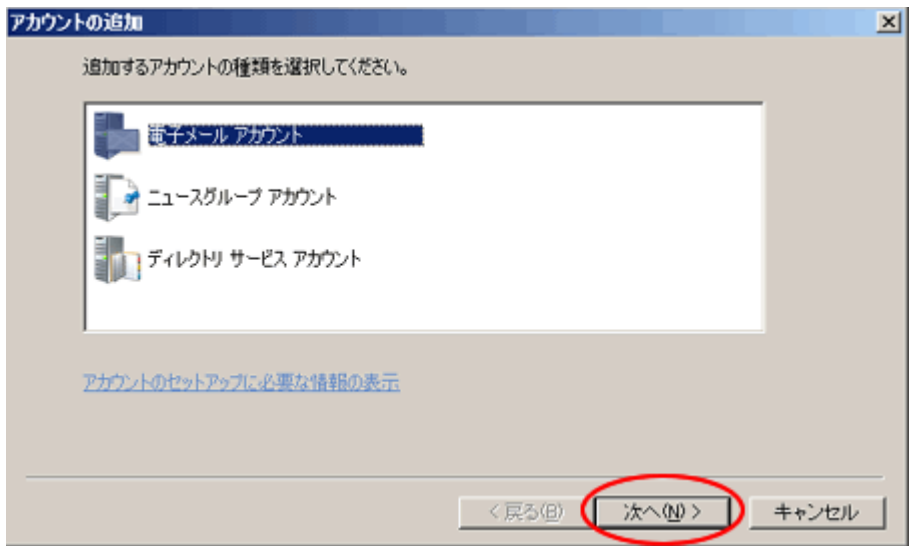

[6]「電子メールアカウントを追加する」では下記の通り入力します。 【電子メールアドレス】 登録書の「メールアドレス」を入力。 【パスワード】 登録書の「メールパスワード」を入力。 【パスワードを保存する】 チェックします。 【表示名】 メールの送信者として表示される名前を入力。 【電子メールアカウントのサーバー設定を手動で構成する】 チェックなし。 入力後「次へ」をクリックします。

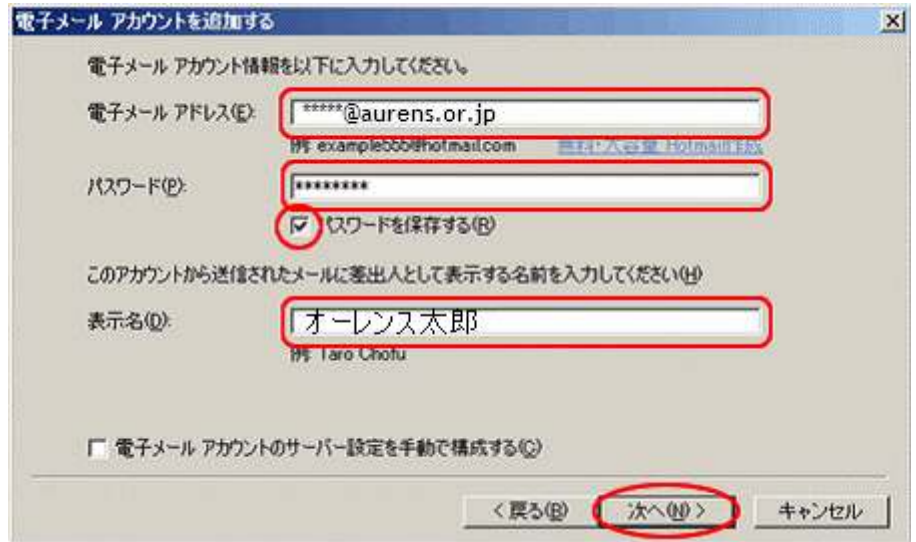

[7]引き続き下記の通りに入力します。

 【受信メールサーバーの種類】 POP3 を選択。 【受信サーバー】 mail.aurens.or.jp と入力。(ポートは 110 のまま) 【このサーバーはセキュリティで保護された接続(SSL)が必要】 チェックしません。 【ログイン ID】 登録書の「メールアカウント」が入力されているか確認する。 【送信サーバー】 mail.aurens.or.jp と入力。(ポートは **587** へ変更) 【このサーバーはセキュリティで保護された接続(SSL)が必要】 チェックしません。 【送信サーバーは認証が必要】 チェックします。 入力後「次へ」をクリックします。

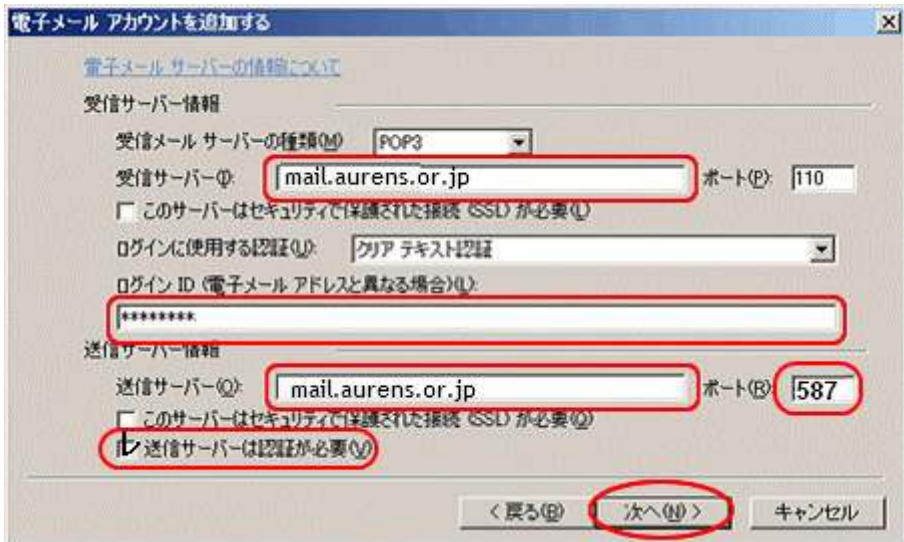

[8]「完了」をクリックします。

[9]「アカウント」の画面に戻る場合には「閉じる」をクリックします。

以上で設定は完了です。